## **ExamSoft Take-Home Assignments and Exams – Uploading Your Answer**

This note describes how to upload your answer to a take-home exam to the ExamSoft website.

**1.** Login at www.examsoft.com/sculaw as an **Exam Taker** (not an administrator) using your exam credentials.

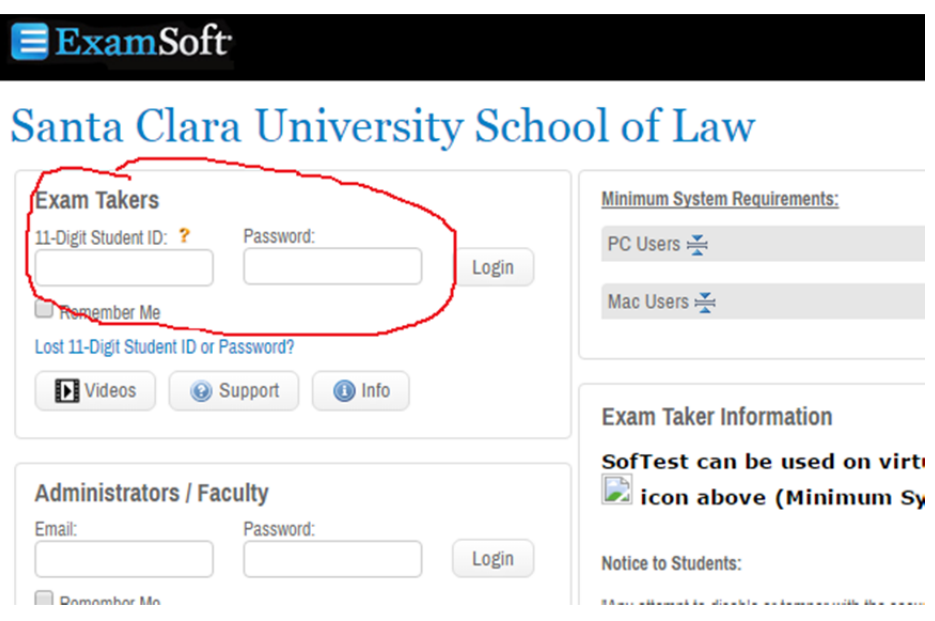

**2.** Click the **Courses** tab on the black bar at the top of the page.

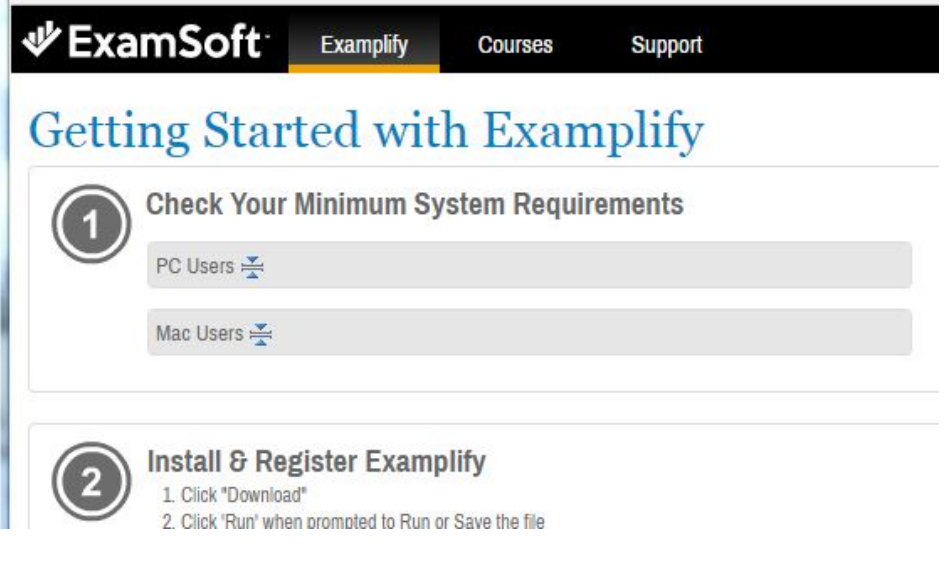

**3.** You'll see a list of your classes.  $C<sub>OMP</sub> <sub>Q</sub>$ 

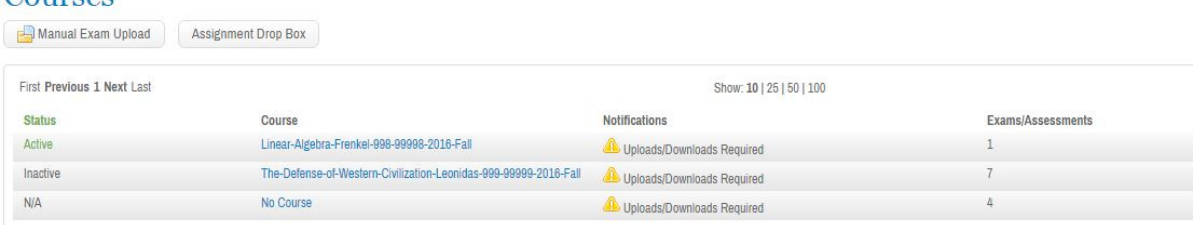

An active class will have a green Active label, and the Notifications column will show whether uploads are required. The blue course name is a link to the class. Click on the link of the class for which you have a take-home final or assignment.

You'll see something like this:

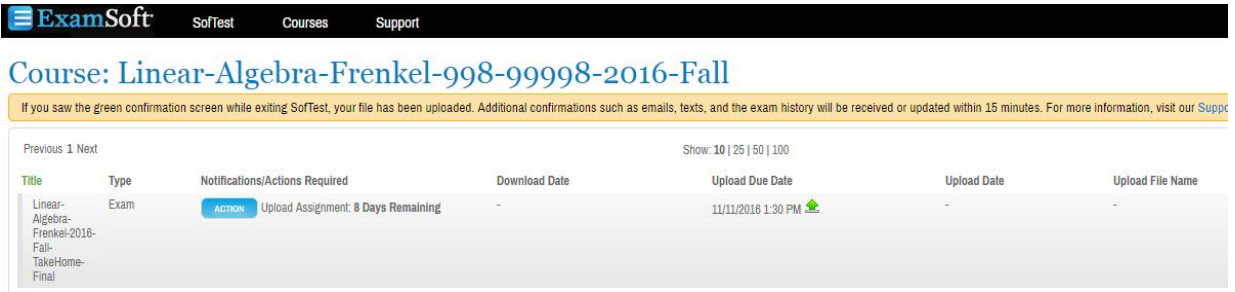

The Notifications/Actions Required column shows an upload is required and that 8 days remain before the deadline. The Upload Due Date shows when the file is due; in this example, it is due on 11/11/2016 at 1:30 PM.

**4.** Click on either the blue Action button or the green Upward-Pointing Upload arrow to upload your file. In either case, you'll see this upload dialog:

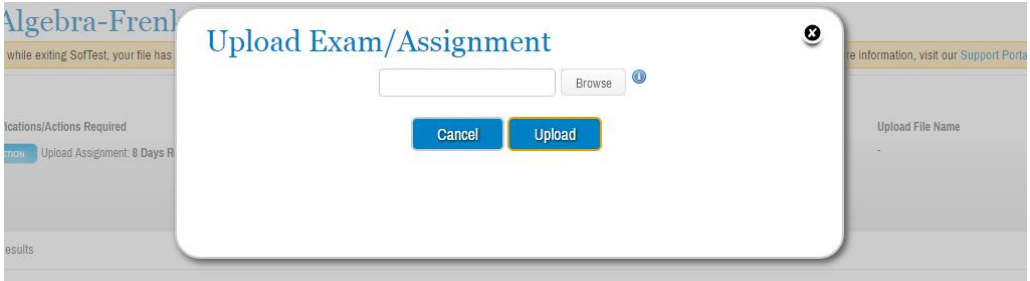

**5.** Click Browse and navigate to the file that has your completed exam or assignment. Your answer should include your BGID and the filename should have your BGID in it. Your name should appear nowhere in your answer or the filename. In this example, the file is called *Algebra Final 2345.pdf*; the student's BGID is 2345.

## **Upload Exam/Assignment**

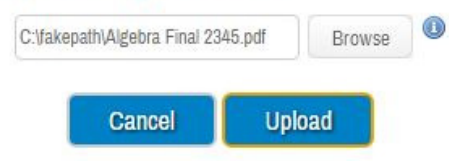

**6.** Click the Upload button. You'll see something like this, confirming your successful upload. The dialog will vary slightly depending on the exact options your professor specified.

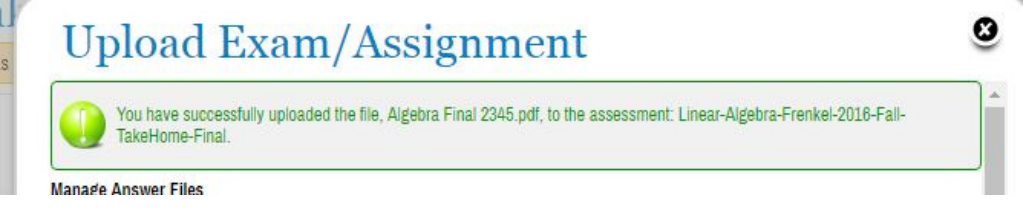

**7.** Dismiss the dialog by clicking on the X in the top right or the blue Cancel button at the bottom. (The Cancel button cancels this dialog, it does not cancel the upload you just did.) Now you will see a screen like this:

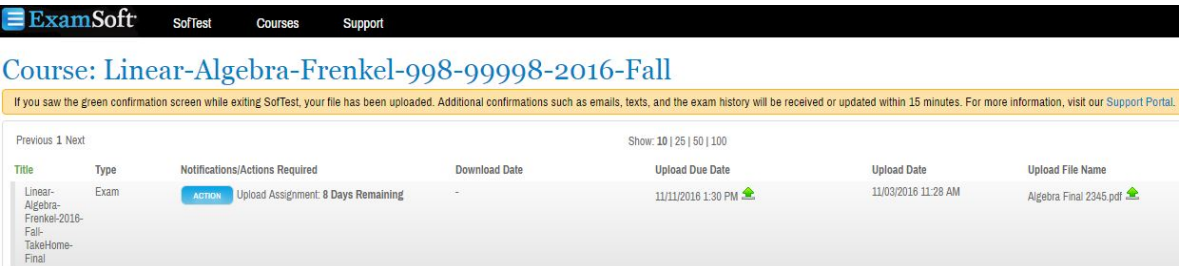

If the upload date and upload file name are not blank, then your file uploaded successfully. In this case, the file was called *Algebra Final 2345.pdf* and was uploaded at *11/03/2016 11:28 AM*.

## **Multiple Uploads**

If a green upward-pointing arrow still appears, then this take-home has been configured to allow you to upload multiple versions. If you see a mistake in your final answer, you may correct and upload your revised version, BUT, BE CAREFUL. Your revised version will entirely replace the previous version. YOUR INSTRUCTOR WILL SEE ONLY THE LAST ONE YOU UPLOADED AND THE TIME IT WAS UPLOADED. DON'T RISK MAKING YOUR EXAM LATE TO CORRECT A MISPLACED APOSTROPHE!!!

## **Problems**

If you have any problems, please contact Law Technology Help on the ground floor of Charney in suite 111 or contact Nicole Maxwell here  $\frac{\text{maxwell@scu.edu}}{\text{maxwell@scu.edu}}$ .

\_\_\_\_\_\_\_\_\_\_\_\_\_\_\_\_\_\_\_\_\_\_\_\_\_\_\_\_\_\_\_\_oo00O00oo\_\_\_\_\_\_\_\_\_\_\_\_\_\_\_\_\_\_\_\_\_\_\_\_\_\_\_\_\_\_\_\_